# **Using a Mouse**

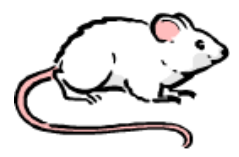

A computer mouse is similar to a mouse because they both have long tails.

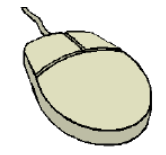

A computer mouse, or mouse, is used to communicate with the computer. It is held in your hand. Identify the parts of your hand.

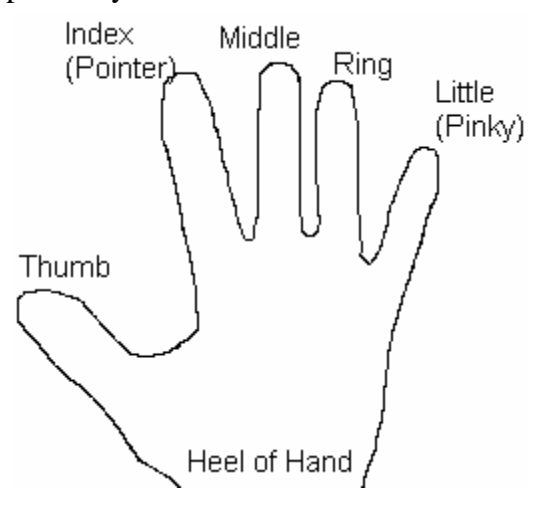

To hold the mouse,

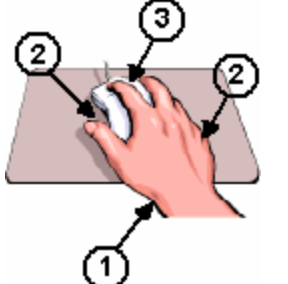

- 1. Rest the heel of your hand on the table in front of the mouse.
- 2. Hold the mouse loosely between the thumb and ring and little fingers.
- 3. Rest the index and ring fingers lightly on top of the mouse.

The mouse controls the **cursor** on your screen. The cursor can look like an arrow  $\log$  or a simple line  $\begin{bmatrix} 1 \\ 1 \end{bmatrix}$  or a hand  $\begin{bmatrix} 0 \\ 1 \end{bmatrix}$  or a double arrow  $\leftrightarrow$ .

Use the thumb and fingers to move the mouse. When you move the mouse gently, the cursor will also move.

## *Click*

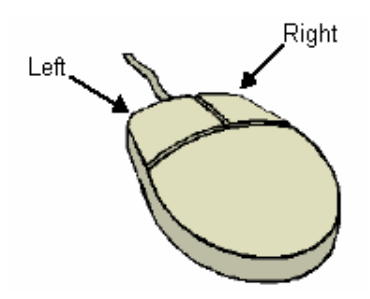

The mouse is divided into two parts or **buttons**: the left button and the right button.

With your index finger on the left part of the mouse, push down lightly and then release quickly. You might hear or feel a small 'click' sound. This is called a 'mouse click' or a '**click**.' When you click with the mouse, a specific action will happen.

A **click** or **left click** is done with the index finger on the left button.

A **right click** is done with the middle finger on the right button.

A **double click** is done twice, quickly, with the index finger on the left button.

## *Drag*

An **icon** is a picture or symbol on the desktop. The position of the icon can be moved on the desktop.

To **drag** or pull the **MY COMPUTER** icon:

- 1. **Place** the cursor on the icon.
- 2. **Push** the left button on the mouse with the index finger. Continue to push. Do not lift the index finger.

My Computer

- 3. **Move** the mouse and continue to **push** the left button. The icon will move.
- 4. **Release** the left button. The icon will stay in that position.

## *Minimize / Maximize*

Most programs have three buttons in the upper left corner of the screen.<u>\_ | 라 | ㅈ |</u>

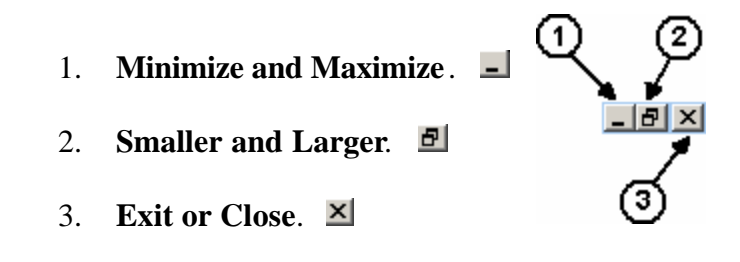

### **Minimize and Maximize**

This button will minimize and maximize the program. **Minimize** means to make the program as small as possible, or to make it the minimum size. **Maximize** means to make the program as big as possible, or to make it the maximum size.

1. **Click** on the Minimize button to hide the program.

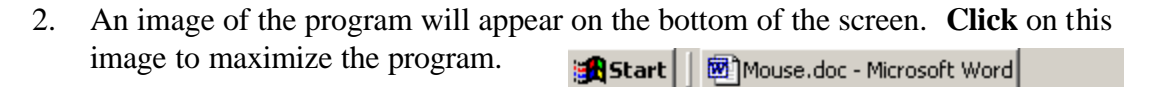

#### **Smaller and Larger**

This button will make the program smaller or bigger on the screen.

#### **Make the program smaller:**

- 1. **Click** on the Smaller button.
- 2. The Smaller button changes to a Larger button.  $\Box$

#### **Change the size of the program.**

- 1. **Place** the cursor on the edge of program so that it becomes a double arrow.
- 2. **Drag** the cursor until the program is the size you want.
- 3. You can change the top, bottom, left or right sides.

#### **Move the program:**

1. **Place** the cursor on the top of the program or the program header.

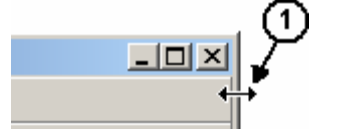

Mouse.doc - Microsoft Word

File Edit View Insert Format Tools Table

SPCLC Computer Curriculum www.spclc.org

2. **Drag** the program until it is where you want.

 $\overline{2}$ 

 $\mathbf 1$ 

⊓

## **Make the program larger:**

1. **Click** on the Larger button.

### **Exit or Close**

This button will close or stop the program.

- 1. **Save** all your documents.
- 2. **Click** on the Exit button.
- 3. If your documents are not saved, you will be asked if you want to save your document before you exit the program. **Click** Yes or No

×∣

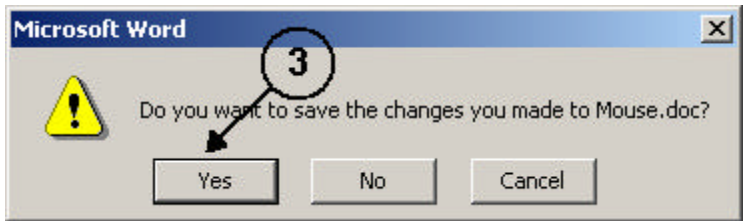

### **Try your mouse skills at the following websites:**

'Mouserobics':

http://www.ckls.org/~crippel/computerlab/tutorials/mouse/page1.html Play a game of hangman:

http://www.manythings.org/hmf/

Play a game of checkers:

http://www.prongo.com/checkers/game.html